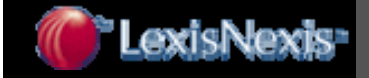

# **การใชงานฐานข งานฐานขอม ลู Nexis**

โดย จิรวัฒน์ พรหมพร

# **jirawat@book.co.th**

**แผนกฝกอบรมฐานข อมูล**

**บร ิ ษั ท บ ุ** ิธา **ค โปรโมชั่น แอนดเซอรวิส จํากัด**

# โครงการพ โครงการพัฒนาเคร ัฒนาเครือขายระบบห ายระบบห องสมุดในประเทศไทย ประเทศไทย **(ThaiLIS ThaiLIS)**

ปรับปรุงครั้ ั้งล าส ุ ด 28/01/51

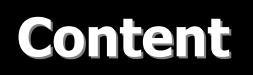

**Nexis เปนฐานขอมูลที่รวบรวมขาวสาร แหลงขอมูลทาง ธ ุ รก ิ จท ี่สําคัญ จากประเทศสหรัฐอเมริกาและประเทศอื่นๆ ทั่วโลก ม ี ขอบเขตเน ื้ อหาท ี่ ครอบคล ุ มด**  $\overline{\mathbf{v}}$  **งน ี้**

**ข** ٦ **าว (News) ไดแก ขาวปจจุบันและขาวยอนหลังจาก หนังสือพิมพทองถิ่น หนังสือพิมพระดับชาติและหนังสือพิมพจากประเทศตางๆ <sup>ท</sup> ่ ัวโลก บทขาวโทรทัศนที่ออกอากาศจาก สถานีโทรทัศนและสถานีวิทย ุ ที่สําคัญ ขาวสารทางธุรกิจ วารสาร ต**  $\overline{ }$  **วอย างเชน Bangkok Post, The Nation (Thailand), Business Week, Bloomberg (All), CNN, BBC, Singapore Straits Time เปนตน**

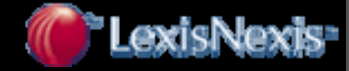

**วารสารชั ้นน ํ <sup>า</sup> (Core Journals) ไดแก Asia Business, Economist, Forbes, Risk Management, Journal of Marketing, Harvard Business review เป็นต้น** 

**ประวัติขอม ู ลบร ิ ษั <sup>ท</sup> (Company Profiles) และเอกสารทางการเงิน (Financial Filing) เชน Nelson Information, Hoover's Company Capsules, RDS TableBase เปนตน**

**Country Reports เชน EIU : Business /Forecasts /Profiles /Reports /Risk National Trade Data Bank Market Reports - Asia /Pacific IBC International Country Risk Guide - Asia /Pacific Rim เปนตน**

**กฎหมายแบ งตามห ั วข** ັ **อ เชน กฎหมายแพง และพาณิชยกฎหมาย ล ิขสิทธิ ์กฎหมายการศึกษา กฎหมายสิ ่ งแวดล** v **อม กฎหมายระหว างประเทศ กฎหมายสิทธิบัตร กฎหมายครอบครัว**

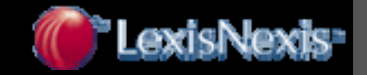

# **Content Content**

- - **รวบรวมเอกสารมากกวา 30,000 รายชื่อ ซึ่งเปนเอกสารฉบับเต็ม (Full Text) กวา 97 %**
- **บรรจ ุ บทความมากกว า 2.8 ลานระเบียน**

- **ครอบคล ุ มเน ื้ อหาต ั ้งแต ป 1980 และ เอกสารฉบับเต็มตั้งแตป 1990- ปจจ ุ บั น**

- **ครอบคล ุ มสาขา Accounting, Tax & Financial, Computers & Communications, Banking, Science & Technology เปนตน**

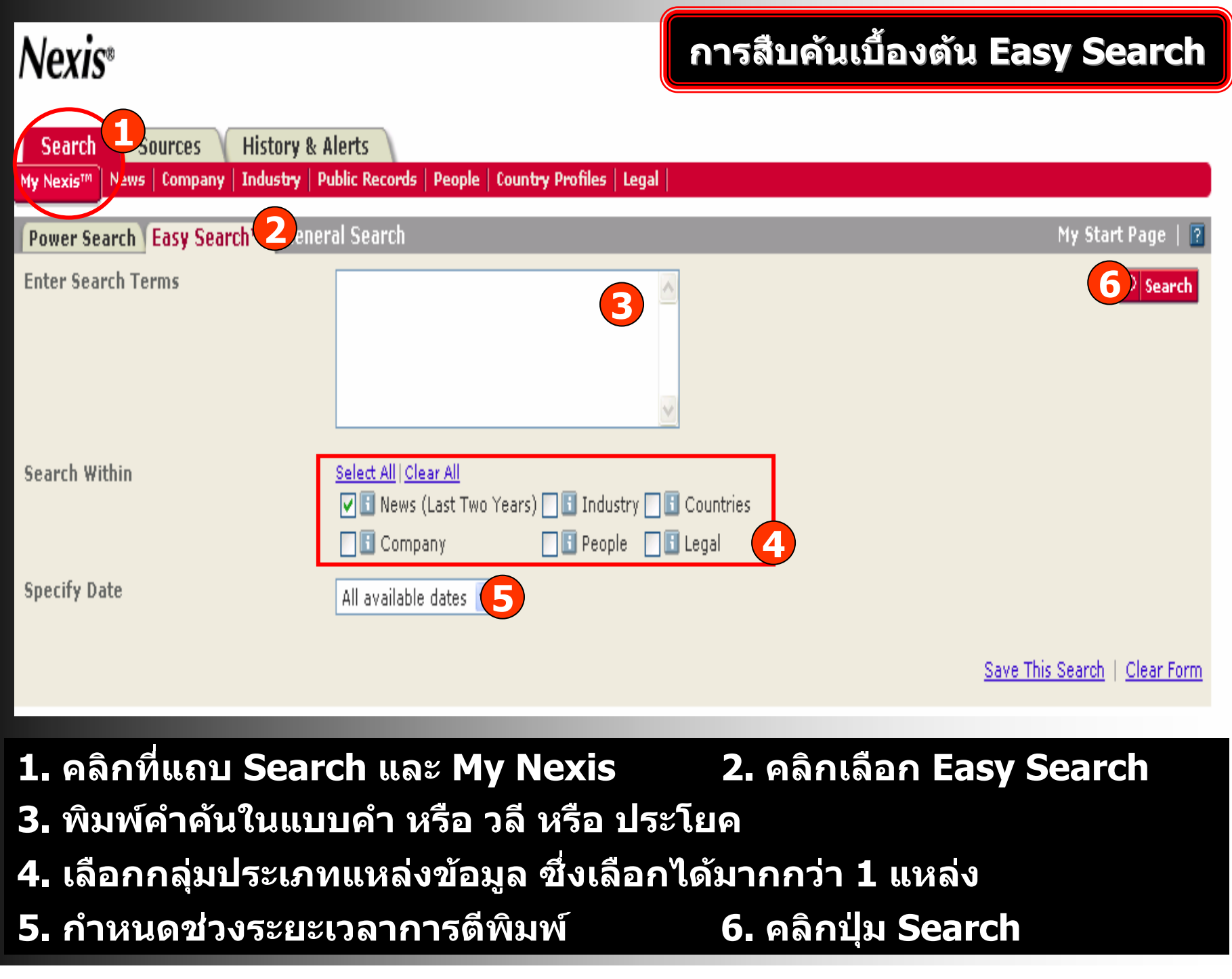

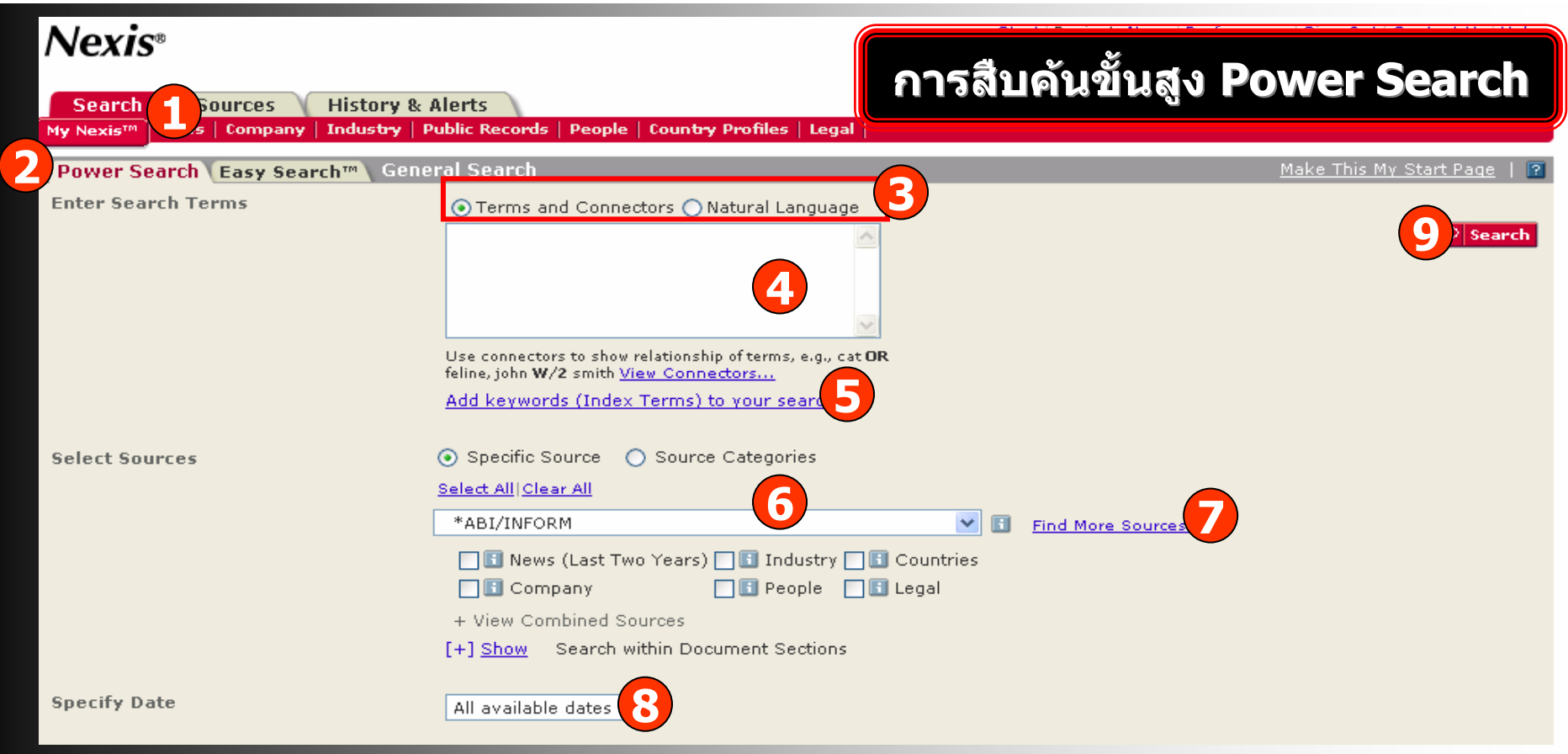

**1. คลิกที่แถบ Search และ My Nexis 2. คลิกเลือก Power Search**

- **3. เลือกวิธีการสืบคน**
	- **ค** v **นด** ັ **วยค ํ าหร ื อวล ี พร** v **อมค ําเชื่อม/Terms and Connectors**
	- **ค** v **นด วยประโยคบอกเลาหรือวลียาวๆ/Natural Language**
- **4. พิมพคําคนใหตรงกับร ู ปแบบการสืบคนที่เลือกในขอ 3**
- **5. คลิกเพิ ่ มค ํ าค** v **นจากด ัชนีหัวเรื่อง บริษัท ฯลฯ 6. เลือกแหลงขอม ู ลเพ ื่อการสืบคน**
- **7. หรือ คลิก Find More Sources เพื่อคนหาแหลงขอมูล**
- **8. กําหนดชวงระยะเวลาการตีพิมพ**

**9. คลิกปุม Search**

#### **เพ ิมค ําสําคัญจากดัชนีคําคน (SmartIndexing)**

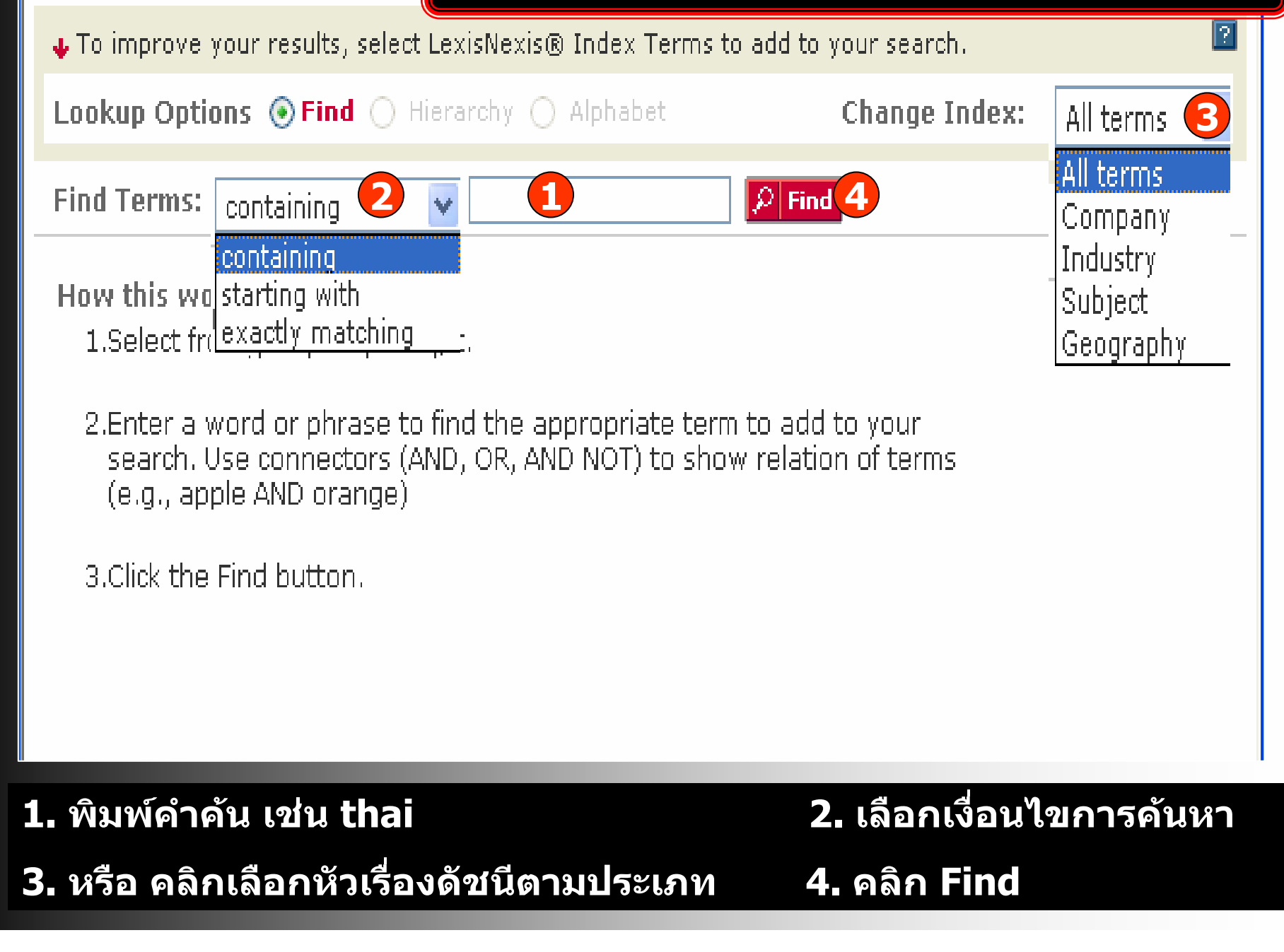

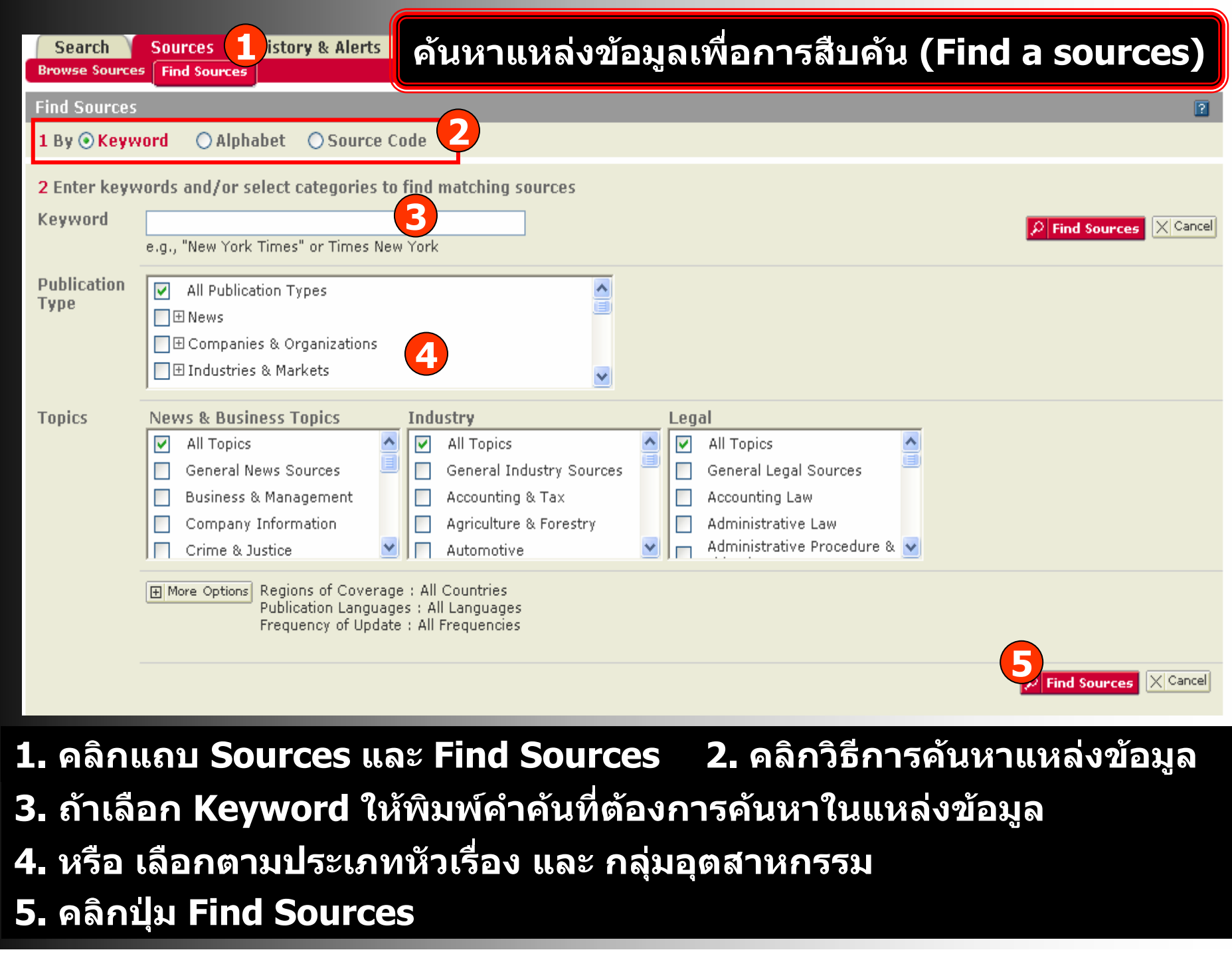

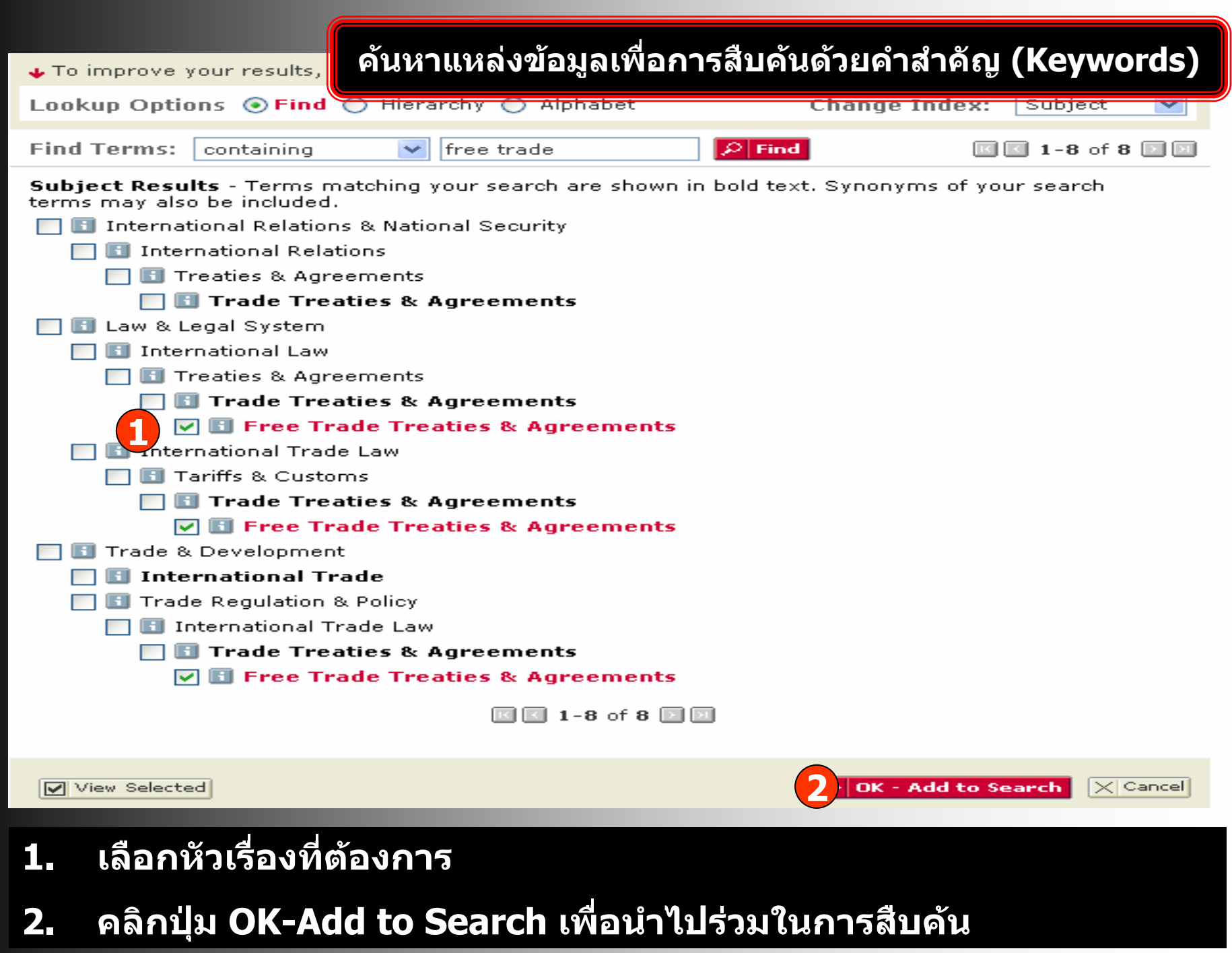

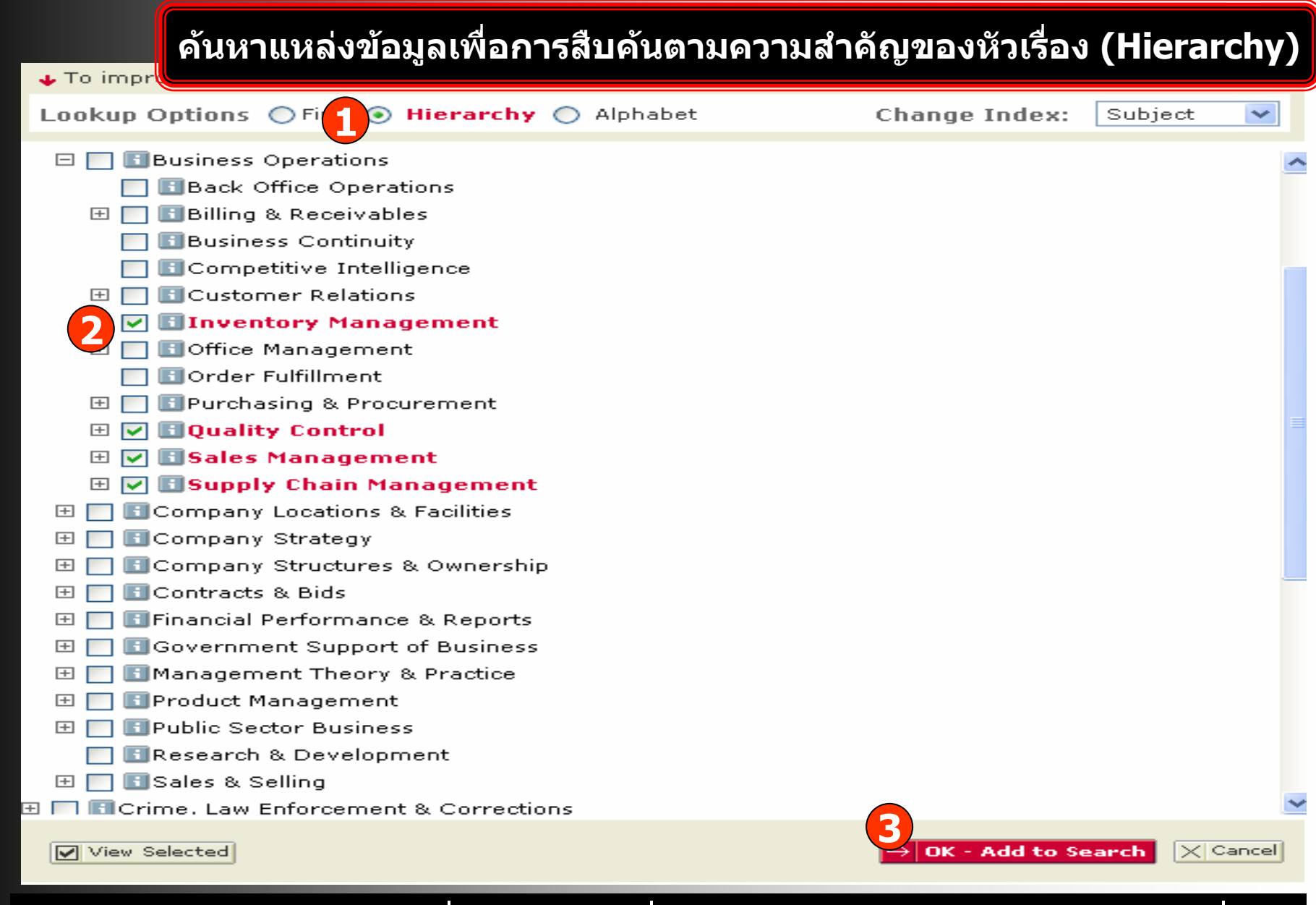

**1. คลิกป ุ ม Hierarchy เพื่อแสดงหัวเรื่องตามลําดับความสําคัญของหัวเรื่อง 2. เลือกหัวเรื่องที่ตองการ 3. คลิกปุ ม OK-Add to Search**

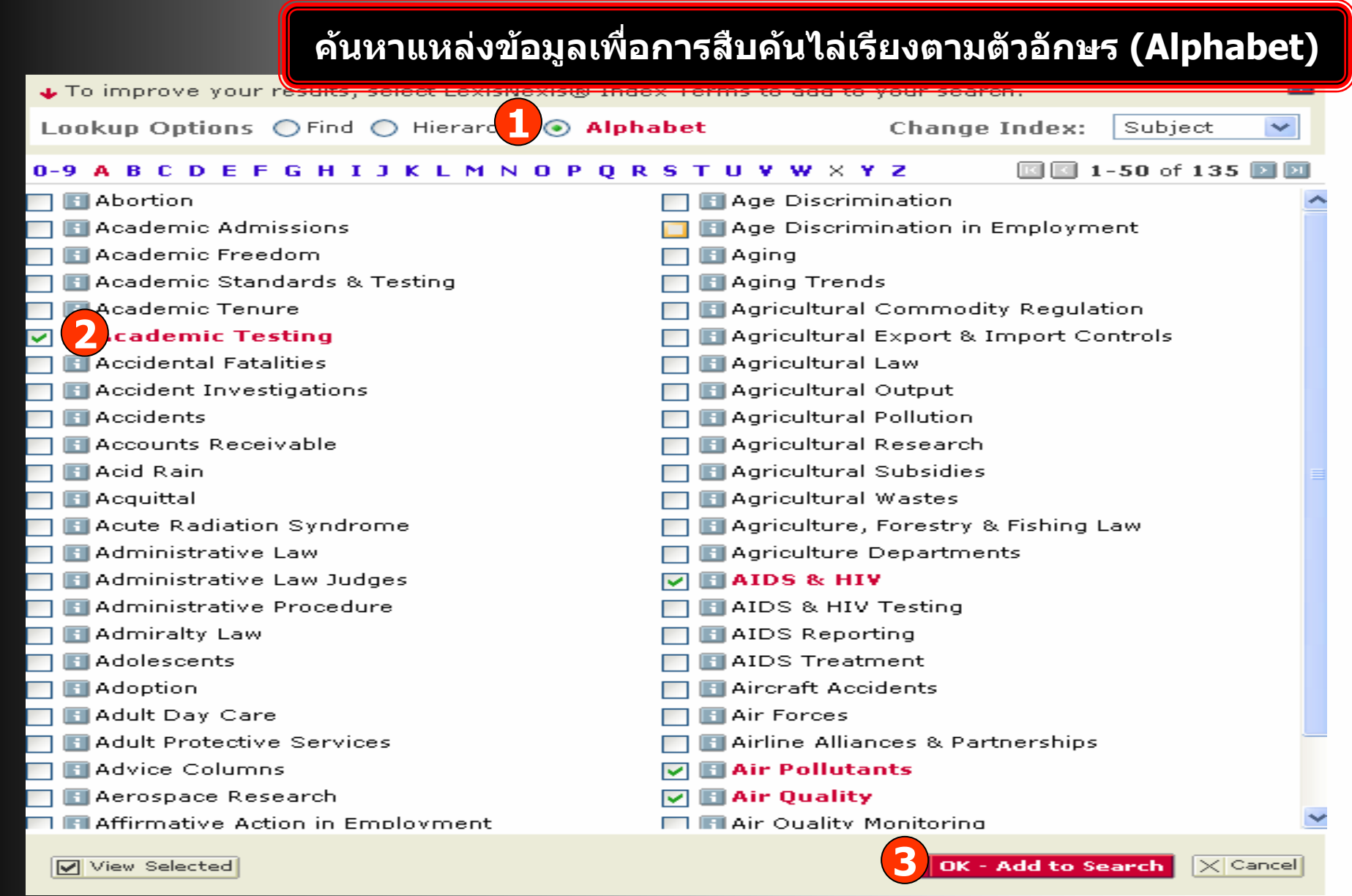

**1. คลิกป ุ ม Alphabet เพื่อแสดงหัวเรื่องตามลําดับตัวอักษร 2. เลือกหัวเรื่องที่ตองการ 3. คลิกปุ ม OK-Add to Search**

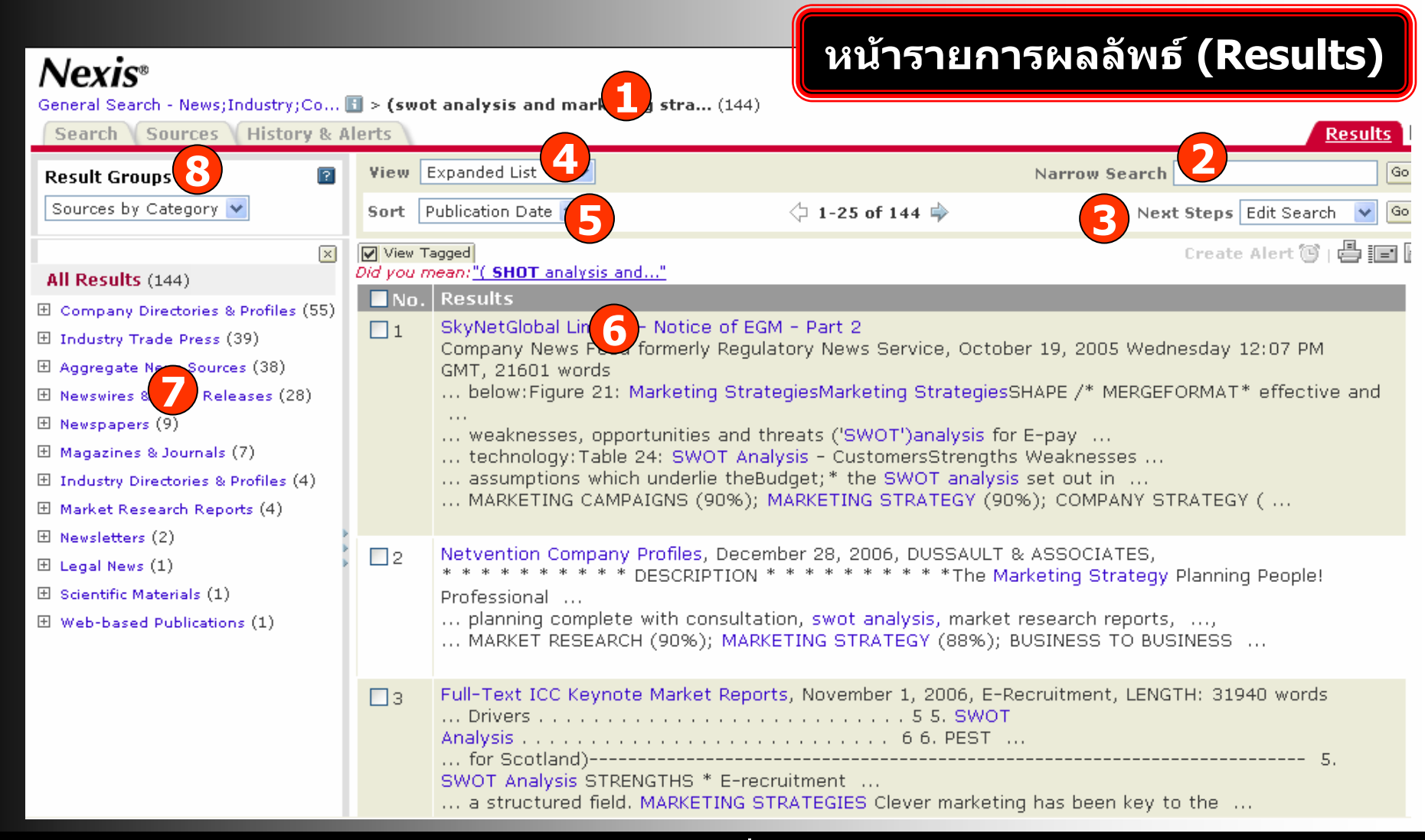

- **1. แสดงคําคนและจํานวนรายการผลลัพธที่พบ2. จํากัดผลลัพธใหแคบลง**
- **3. แกไขการสืบคน บันทึกคําคน**
- **5. การจัดเรียงลําดับรายการผลลัพธ**
- **7. ชนิดของสิ ่งพ ิ มพ** سی **ท ี่พบในรายการผลลัพธ**
- **4. ร ู ปแบบการแสดงผลลัพธ**
- **6. รายการผลลัพธที่พบ**
- **8. จัดกลุมผลลัพธตามประเภท**

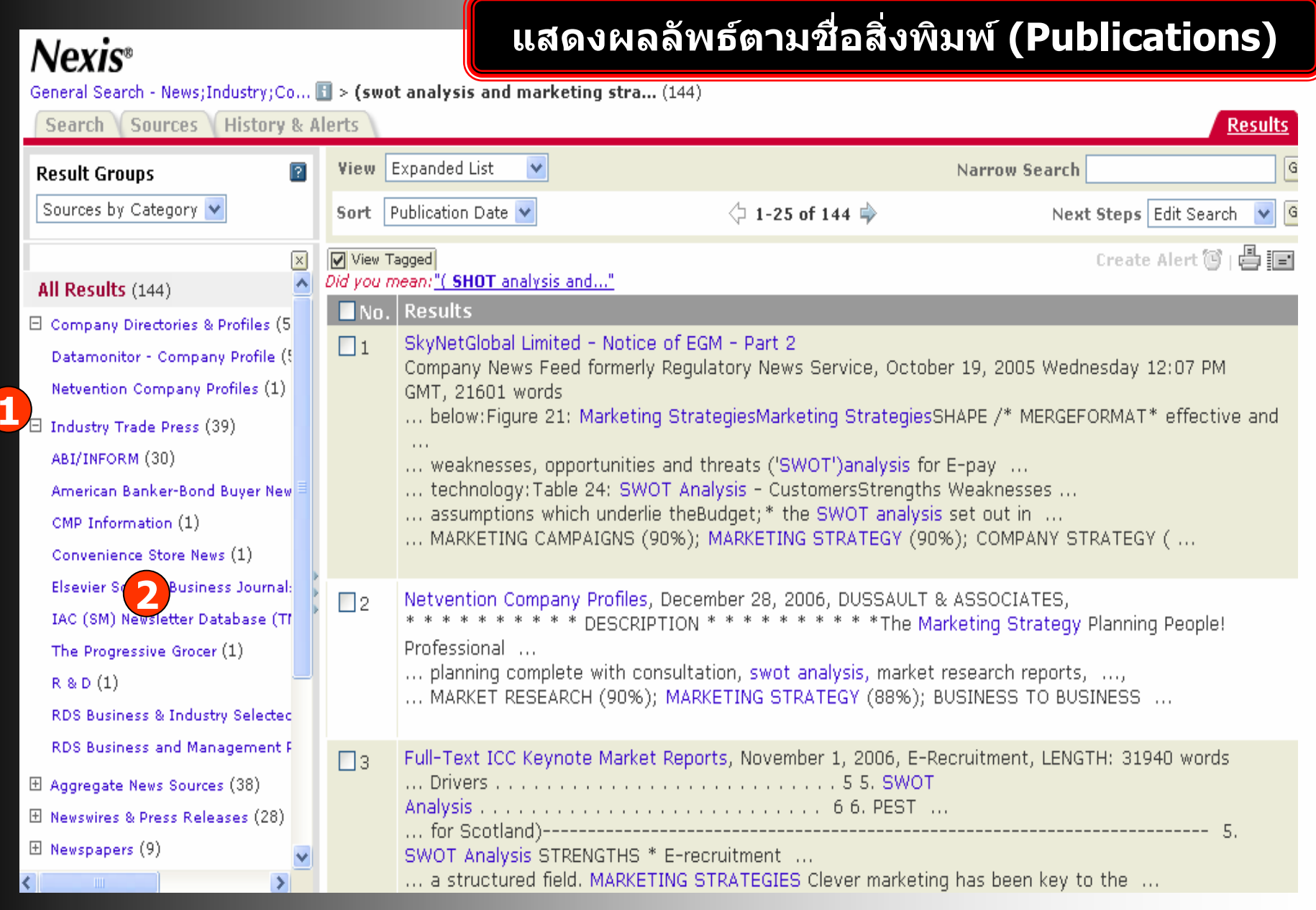

# **1. คลิกที่เครื่องหมาย <sup>+</sup>เพื่อด ู**

 $\sim$ 

 $\ddot{\phantom{a}}$ 

**ชอสื่ ิ่งพิมพ 2. คลิกที่ชื่อสิ่งพิมพ**

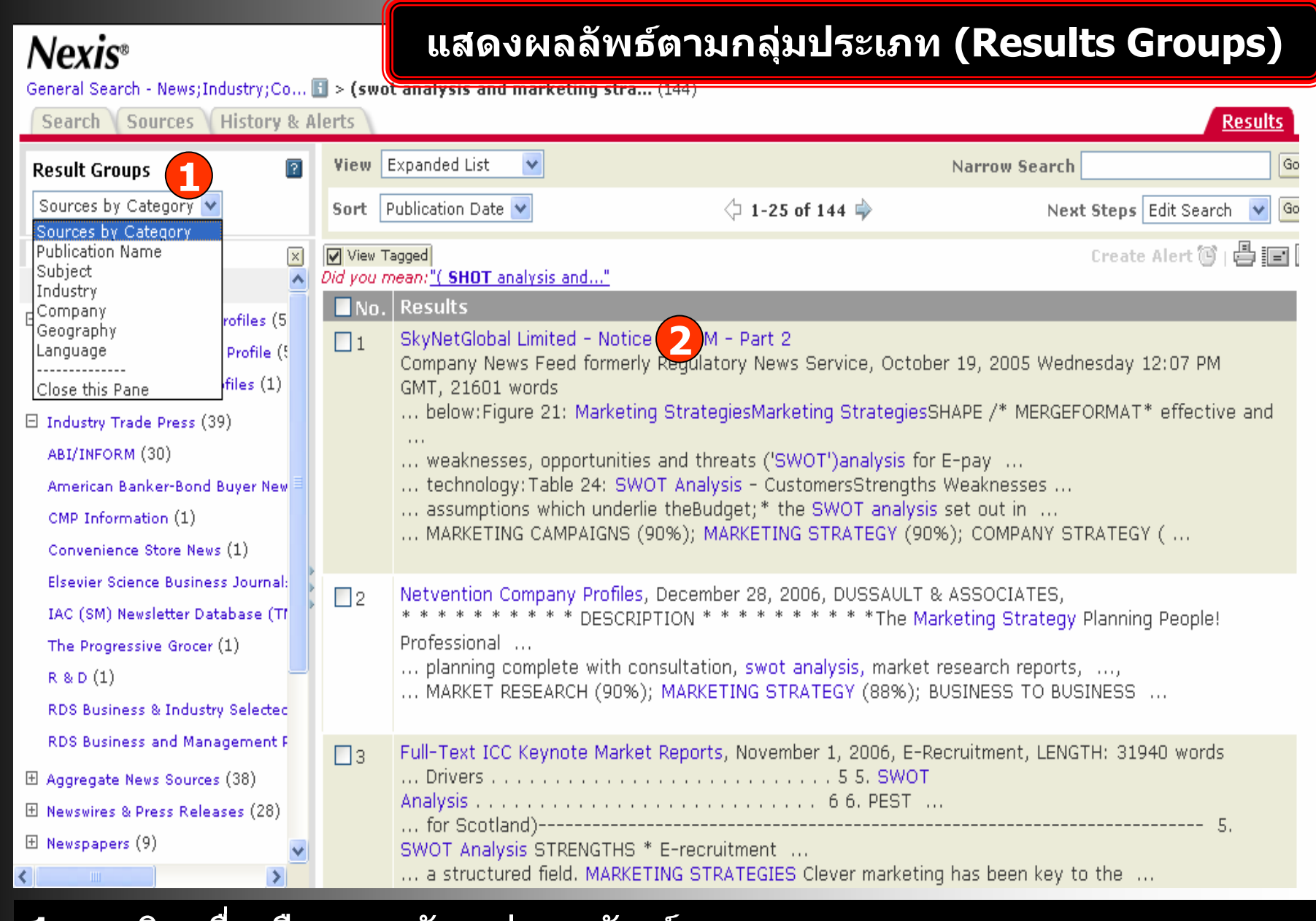

- **1. คลิกเพื่อเลือกการจัดกล ุ มผลล ัพธ**
- **2. คลิกที่ชื่อเรื่อง เพื่อด ู เอกสารฉบับเต็ม**

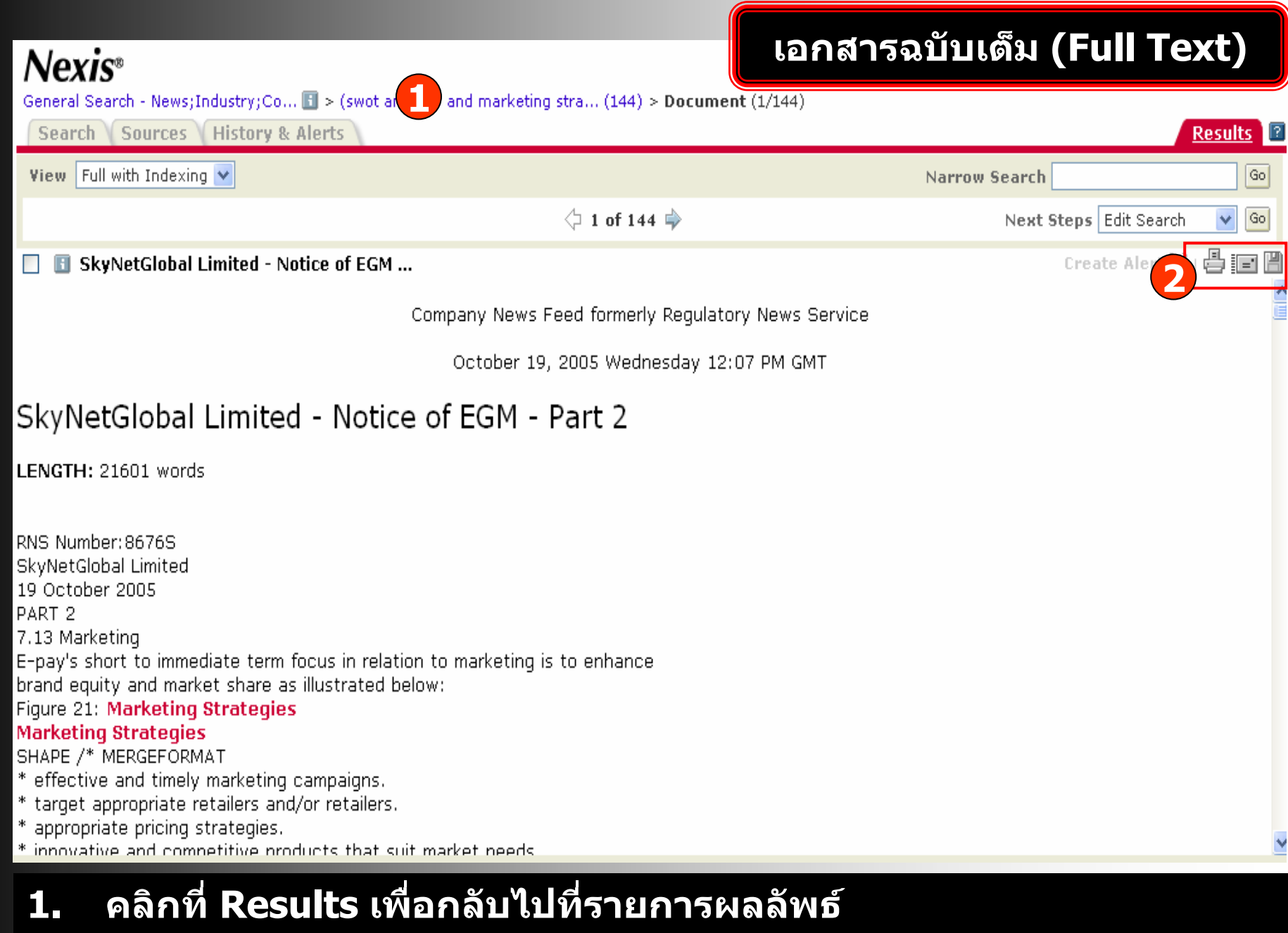

2. คลิกเพื่อพิมพ์ อีเมล์ และบันทึก

## **ค นหาเอกสารตามหัวเรื่องเดยวก ี ัน (Find Documents with Similar Topics)**

7

### **Find Documents with Similar Topics**

Below are concepts discussed in this document. Select terms of interest and either modify your search or narrow the current results set

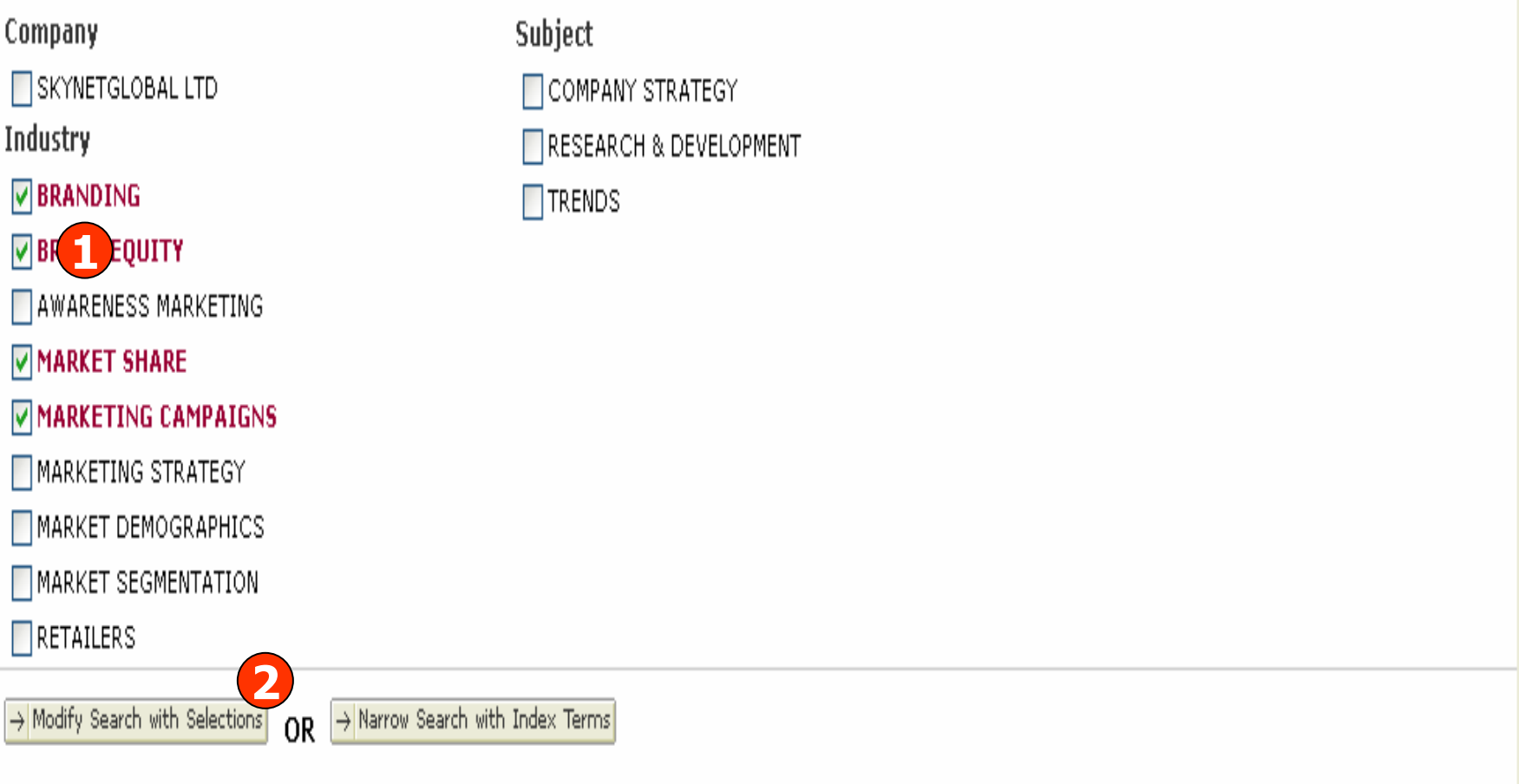

- **1.**. คลิกที่หัวเรื่องจากส่วนล่างสุดของหน้าเอกสารฉบับเต็ม (Full Text)
- **2.์ คลิกเพื่อปรับปรุงการสืบ**ค้น

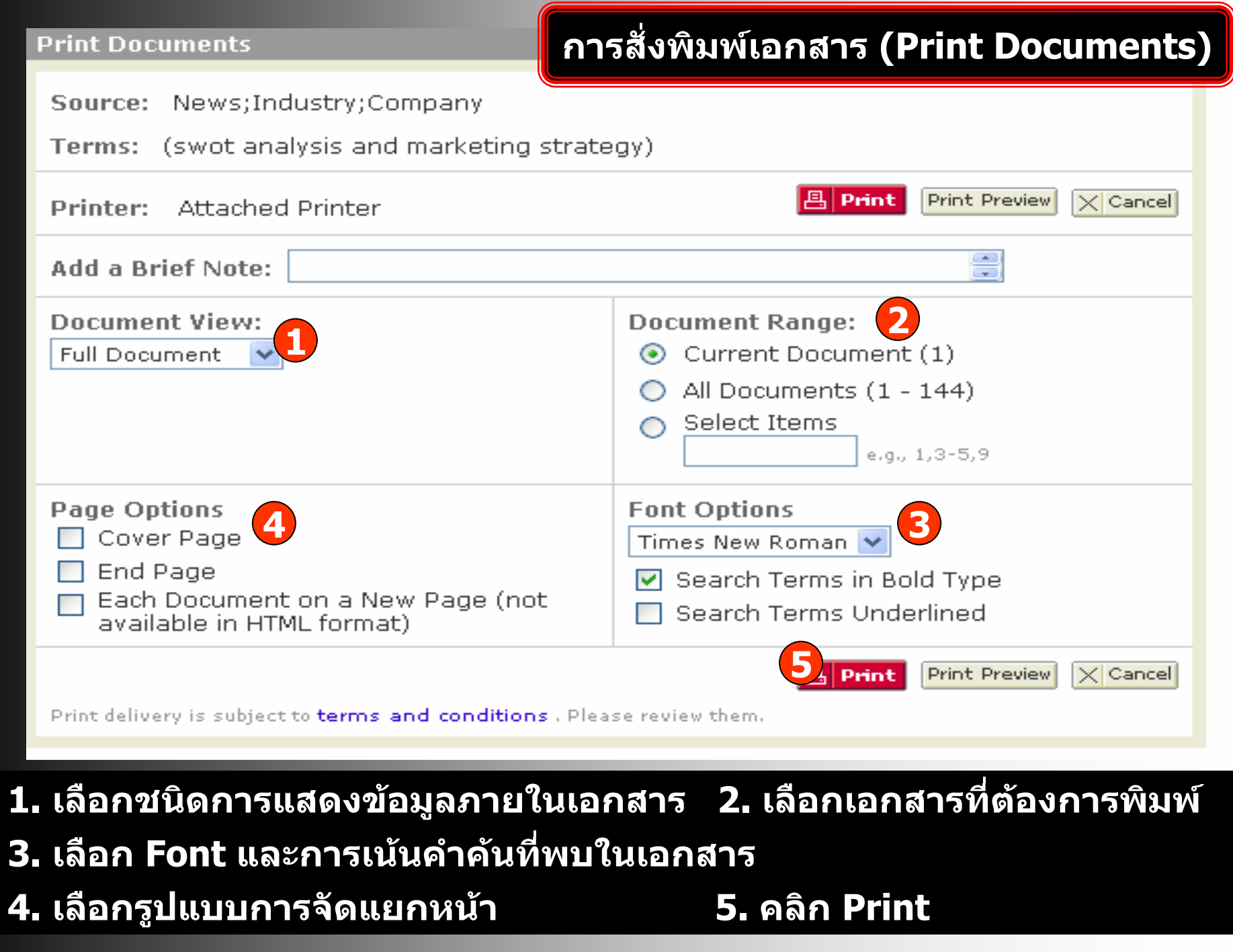

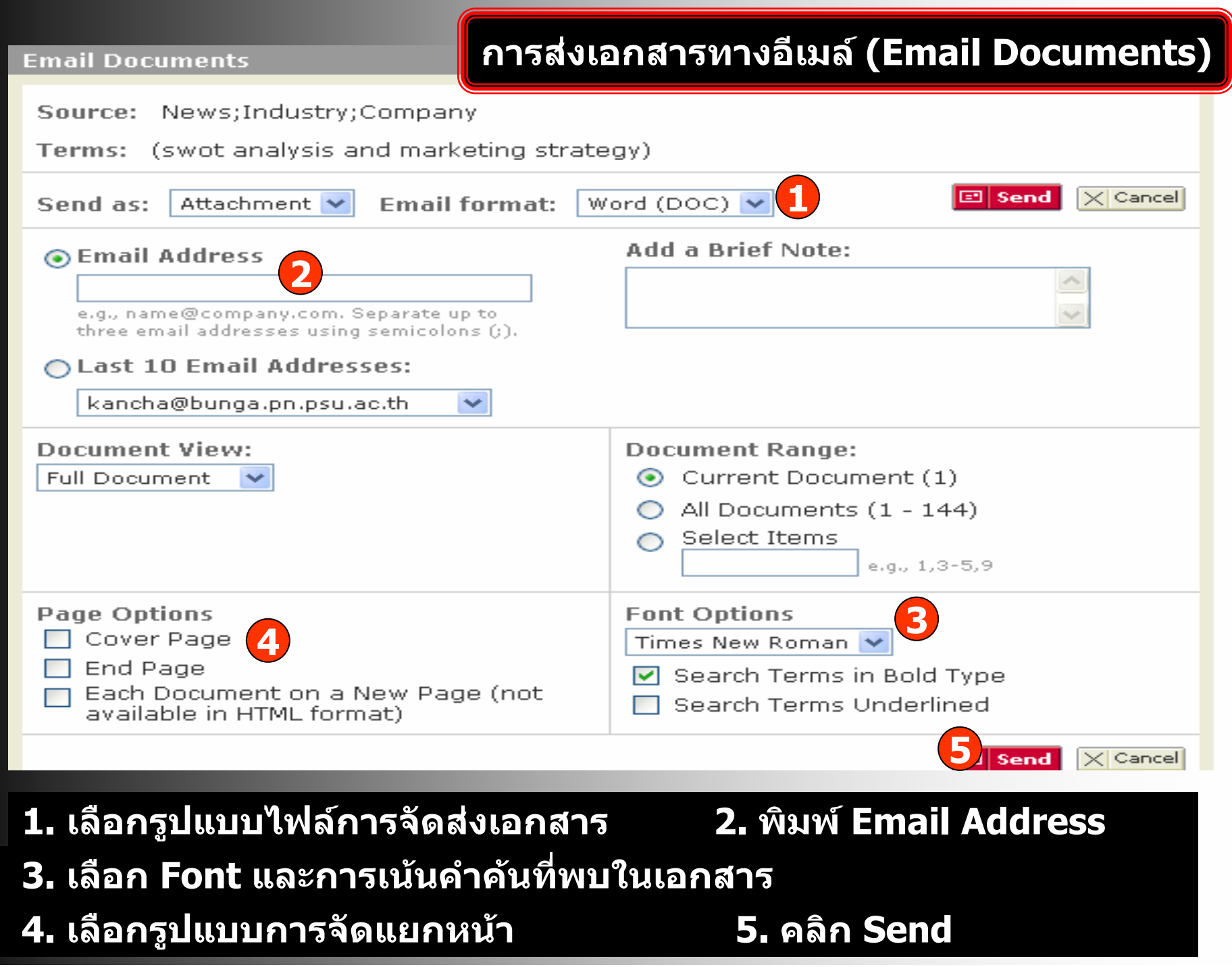

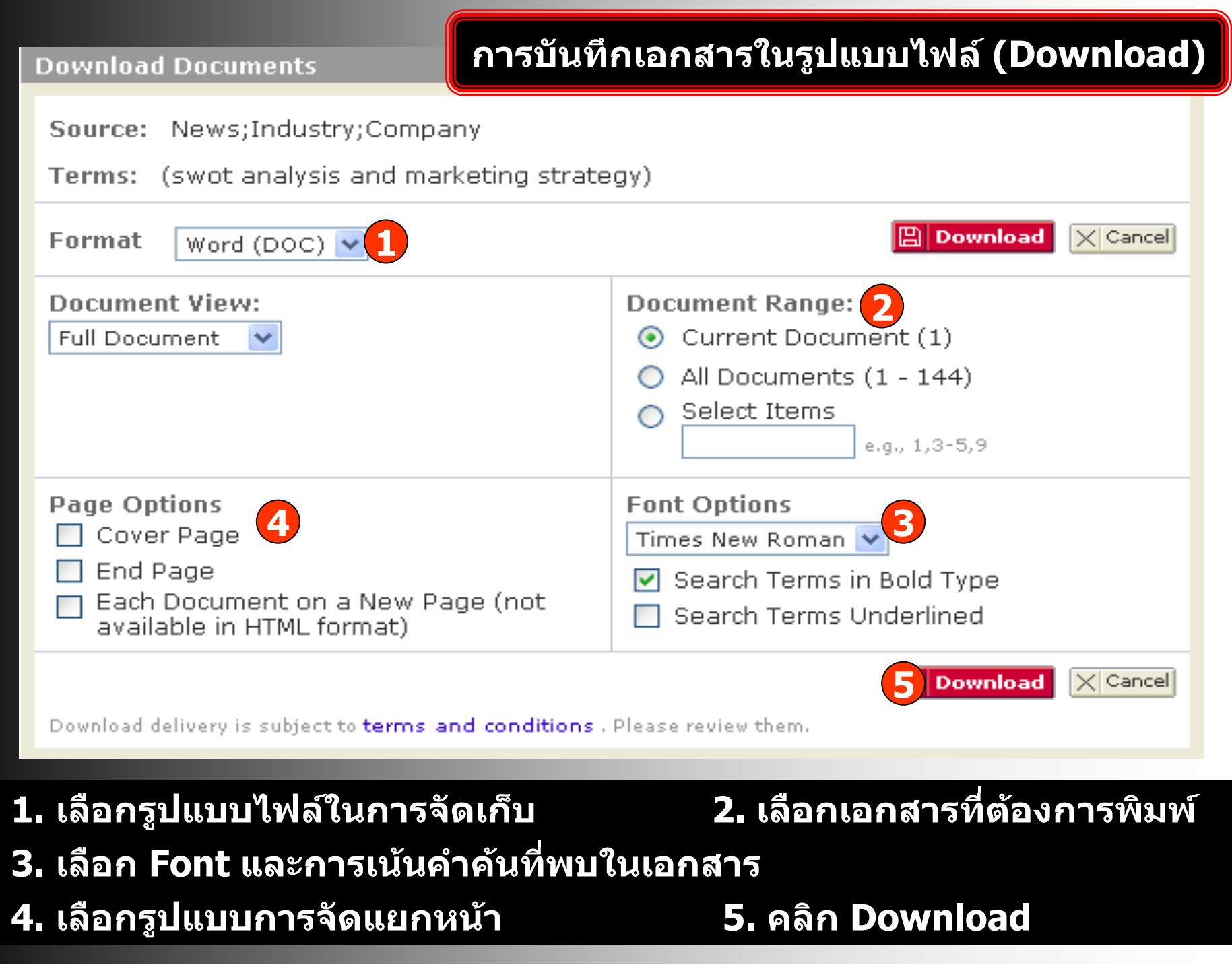

## **ประวัติการสืบคนและบริการแจงเตือน (History and Alerts)**

**History & Alerts Sources Search** Saved Searches | Alerts

**Recent Searches Recent Documents** History

Make This My Start Page

Each search you have run over the past seven days is listed below (up to a limit of 100 searches). You may run, edit, or delete any Recent Search.

**1**

#### ← Delete Selection(s)

History

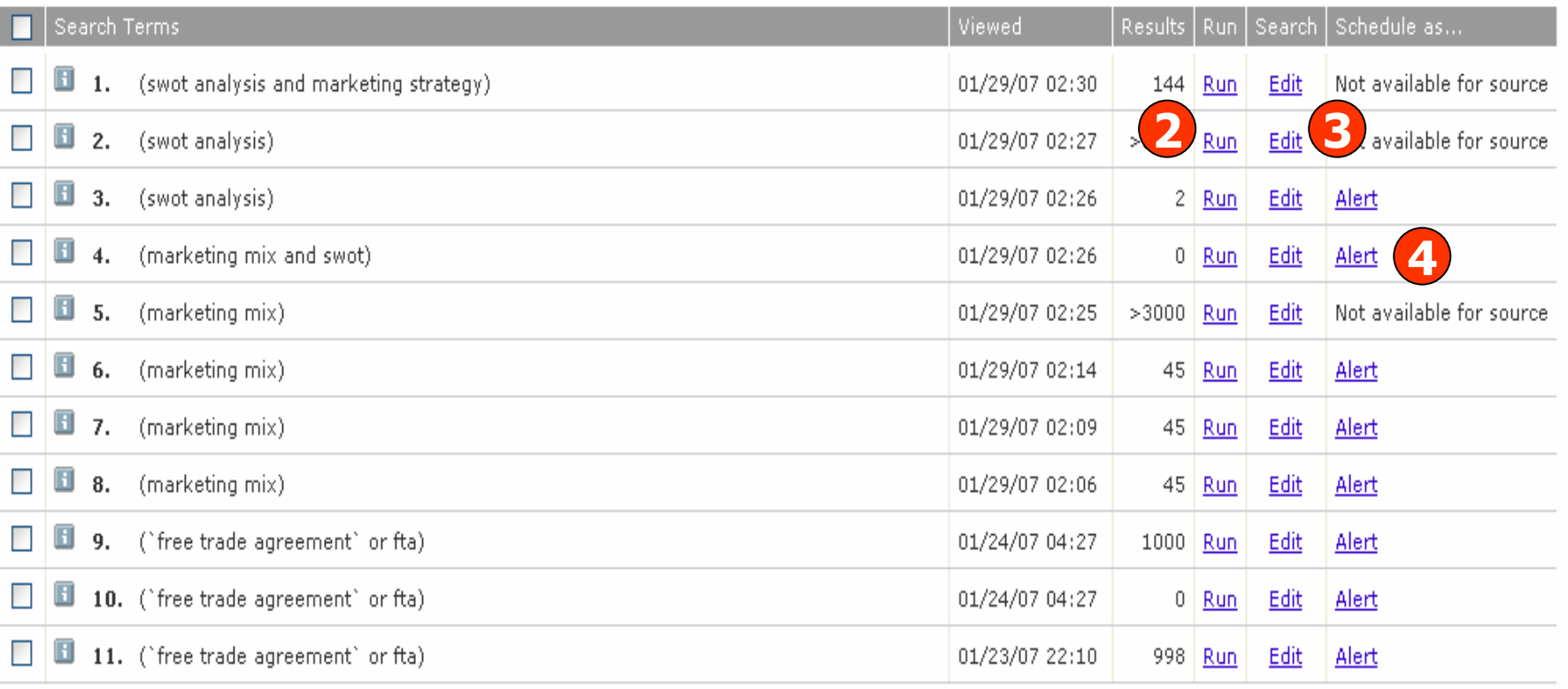

**1. History แสดงประวัติการสืบคน 2. คลิก Run เพื่อสืบคนใหม 3. คลิกที่ Edit เพื่อแกไขคําคน**

# **4. คลิก Alert เพื่อบอกรับการแจงเตือน**

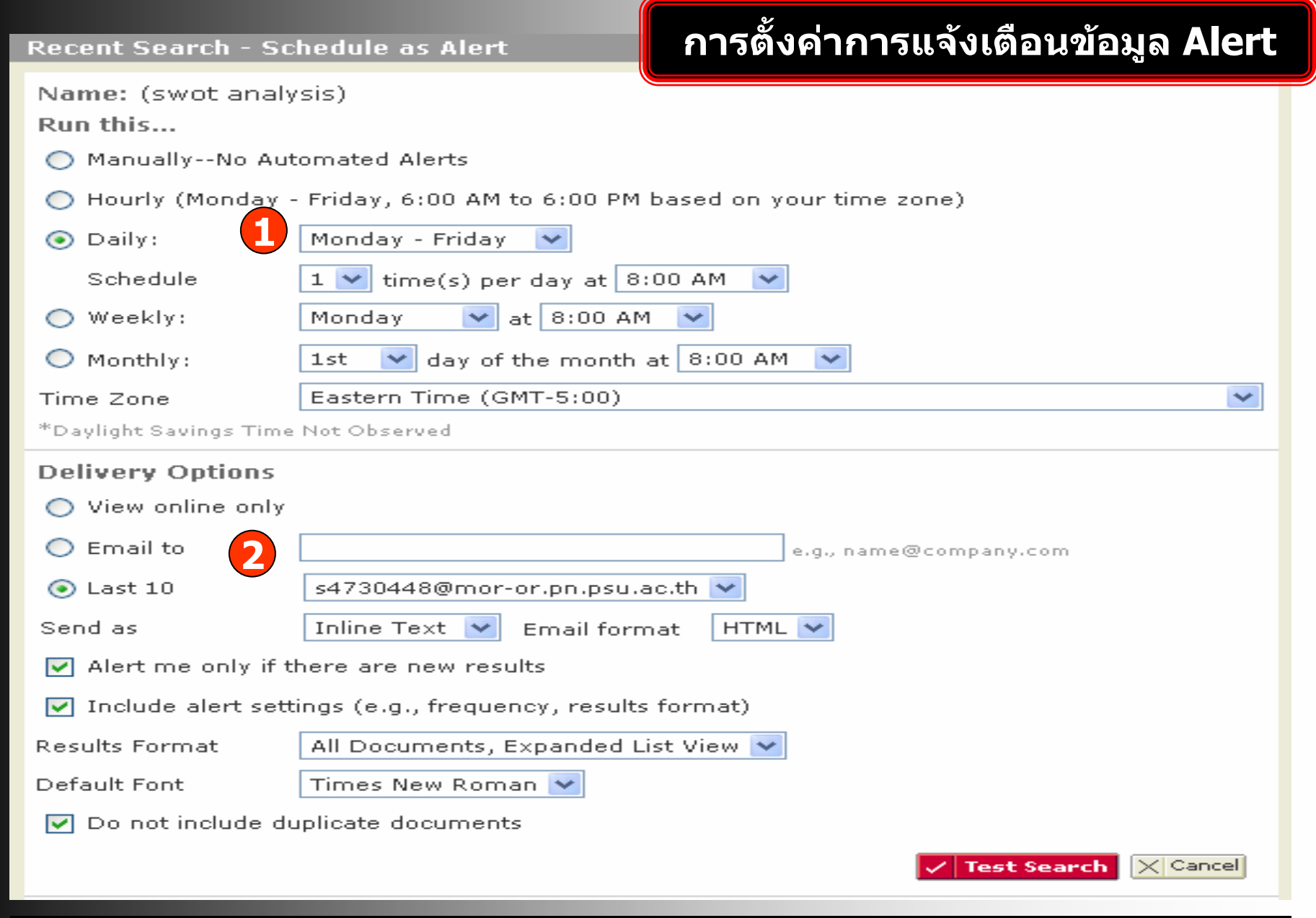

# **1. ตั ้งค าเวลาในการคนหา 2. ตั้งร**

# **ู ปแบบในการจัดสง**

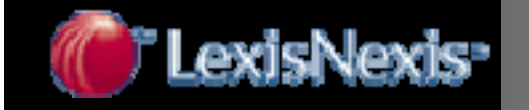

# Nexis